# **Quick Guide: Split a PIN**

## **Part 1: Update FTE% on Employee (If current PIN is filled)**

- Needed if current FTE% is greater than New Authorized%
- Job Change: **Actions > Job Change > Transfer, Promote or Change Job > Data Change > Change in FTE** (See Quick Guide for FTE changes)

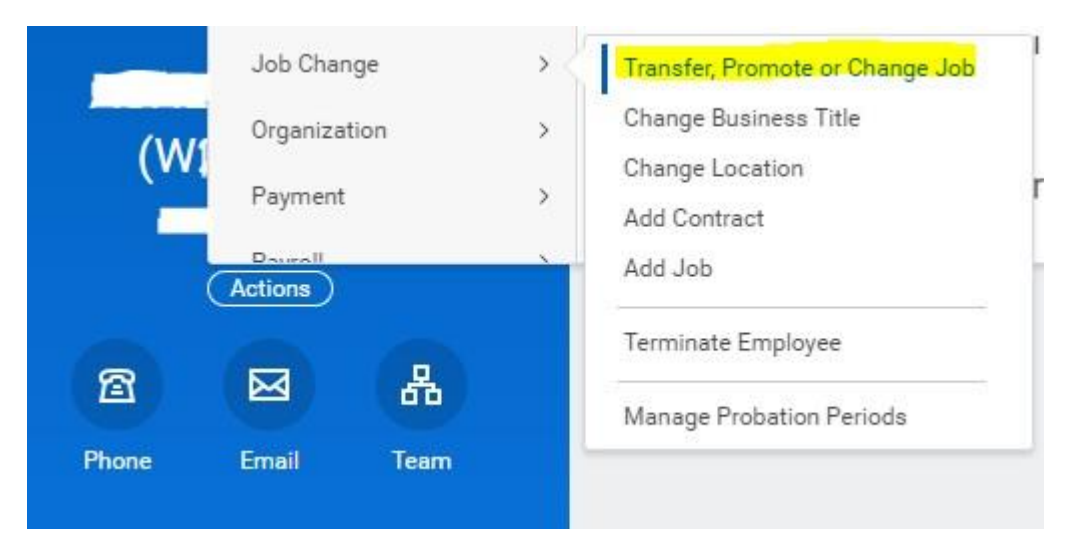

### **Part 2: Complete Edit Position Restrictions Process on current PIN**

- Needed to adjust Authorized% accordingly
- EPR: **Actions > Position Restrictions > Edit Position Restrictions > Change in Position > Split a PIN**

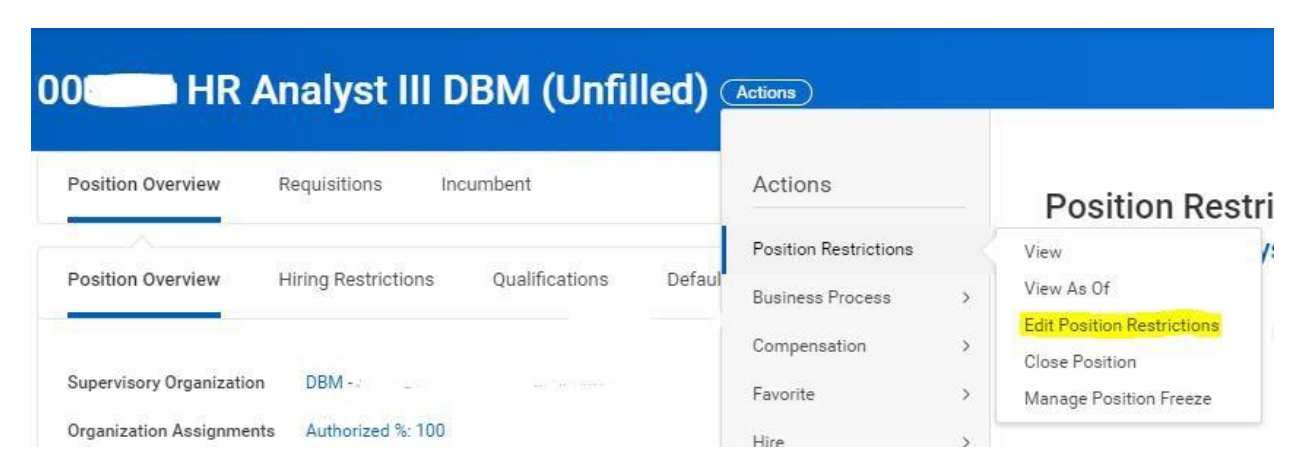

### **Steps:**

**1. Select "Change in Position > Split A Position" – Position Change Reason**

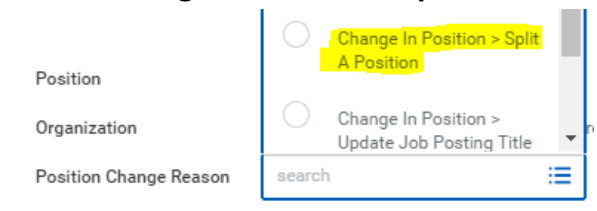

- **2. Earliest Hire Date = Effective date of the change**
- **3. Change Time type to Part Time**

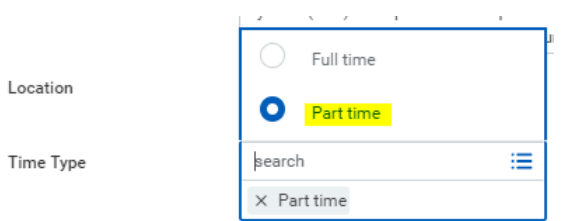

- **4. Hit Submit**
- **5. Open the "Change Organization Assignments" screen, scroll to Authorized % field and adjust per the split details**

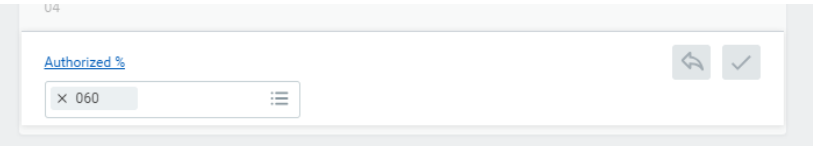

**6. Hit submit.**

#### **Part 3: From the Sup Org, Create a new PIN**

Staffing Change: **Actions > Staffing > Create Position**

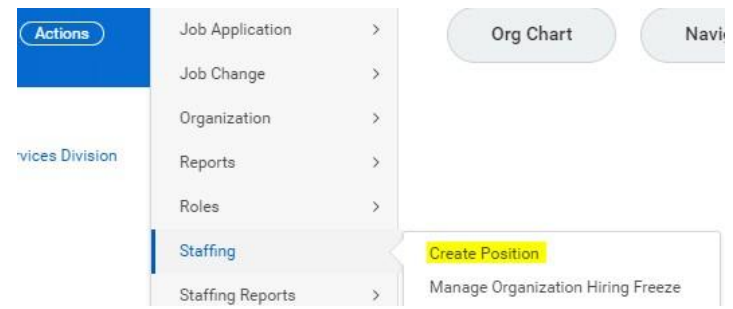

#### **Steps:**

**1. Select "Split A Position" – Position Request Reason**

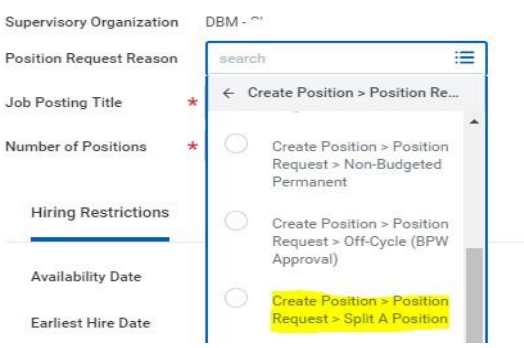

- **2. Availability date and Earliest hire date should match the dates on the original PIN.**
- **3. Find/Enter the Job Profile.**
- **4. Enter remaining field data:**
	- a. Location
	- b. Time Type
	- c. Worker Type
	- d. Worker Sub-Type
- **5. Leave a comment referencing the new position being created from splitting a PIN and include the original position number in the comment.**
- **6. Hit Submit.**
- **7. Open the "Change Organization Assignments" screen and enter all data**
- **8. Hit submit.**

#### **Part 4: Complete New PIN Costing Allocations**

- Go to inbox and complete **"Assign Costing Allocation for Create Position"**
- **Assign Fund codes to newly created PIN** (See Modify Costing Allocations Job Aid for details, if needed)